## praxis @ home Beherbergung

## Filtern der Gästekarteien

1. Mit der Maus auf das Feld "Gäste" klicken, um auf die Filteroptionen zu gelangen.

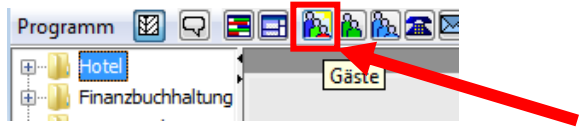

**2.** Entweder mit dem Anfangsfilter, der sofort aufgeht wenn man auf die Gästekarteien öffnet:

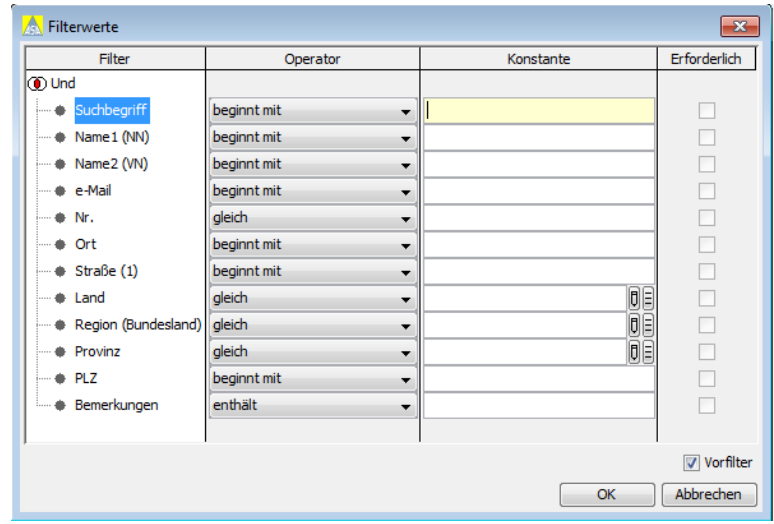

oder in der Gästekartei mit dem Filter-Symbol:

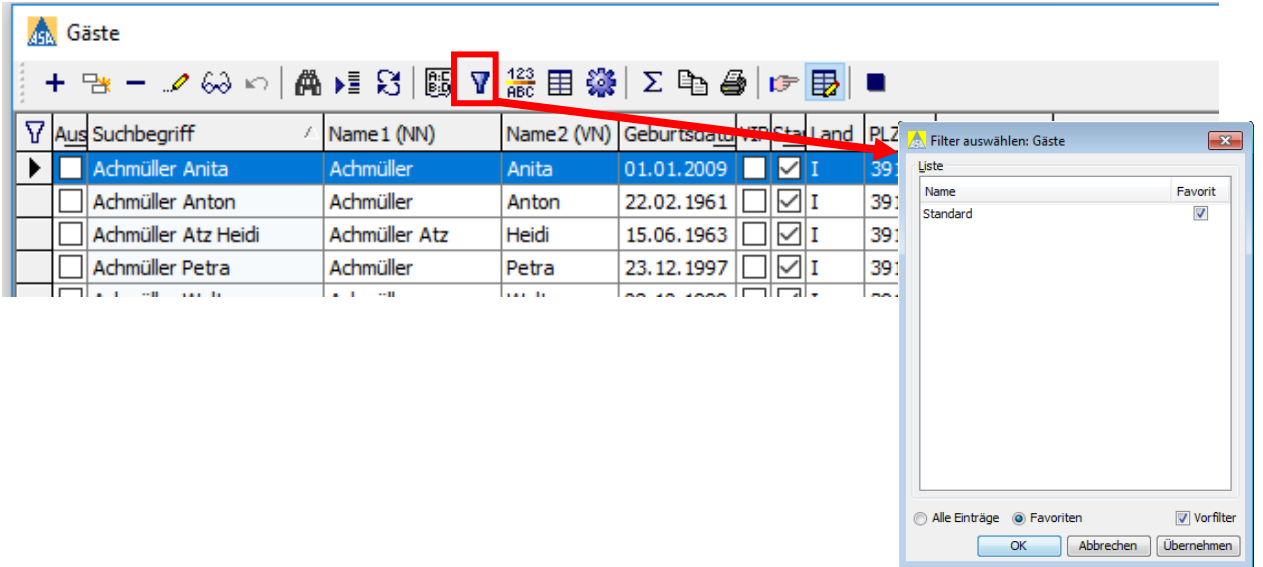

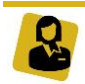

**3.** Filtern direkt in der Liste der Karteien, z.B. alle italienischen Gäste herausfiltern: Rechtsklick auf das Land "I" bei einem Gast  $\rightarrow$  dann "Filter"  $\rightarrow$  dann "Wert beinhalten"

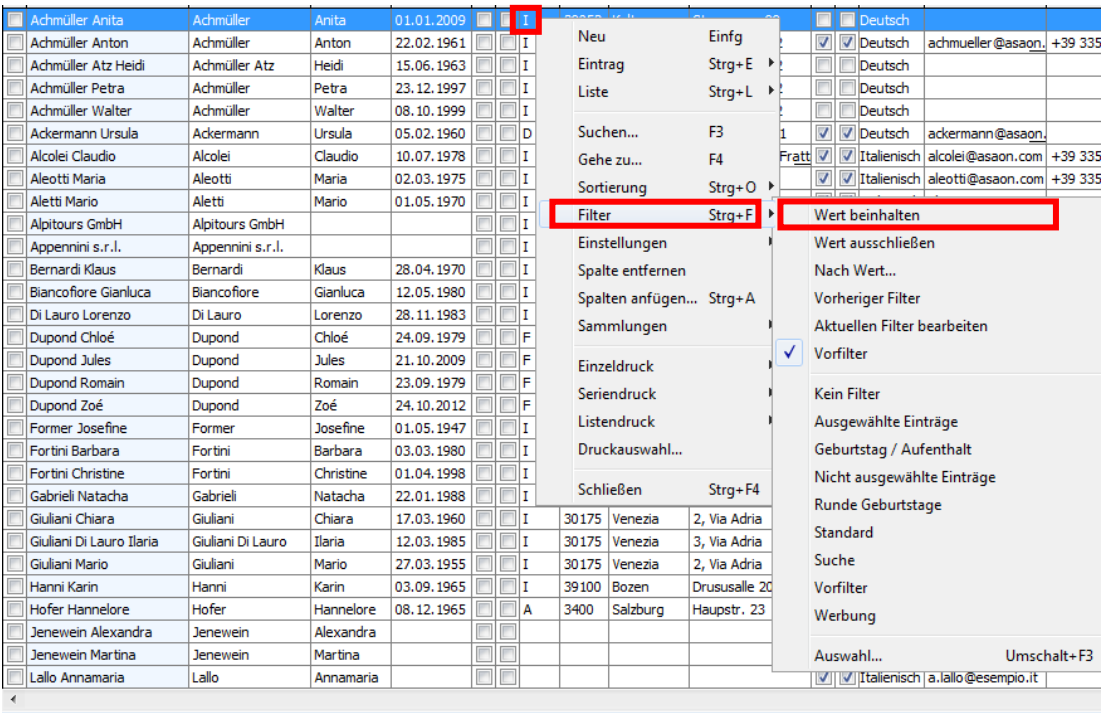

4. Das gleiche kann man mit dem Feld "Wert ausschließen" machen, wo man in diesem Beispiel alle italienischen Gäste von der Gästekartei ausschließt.

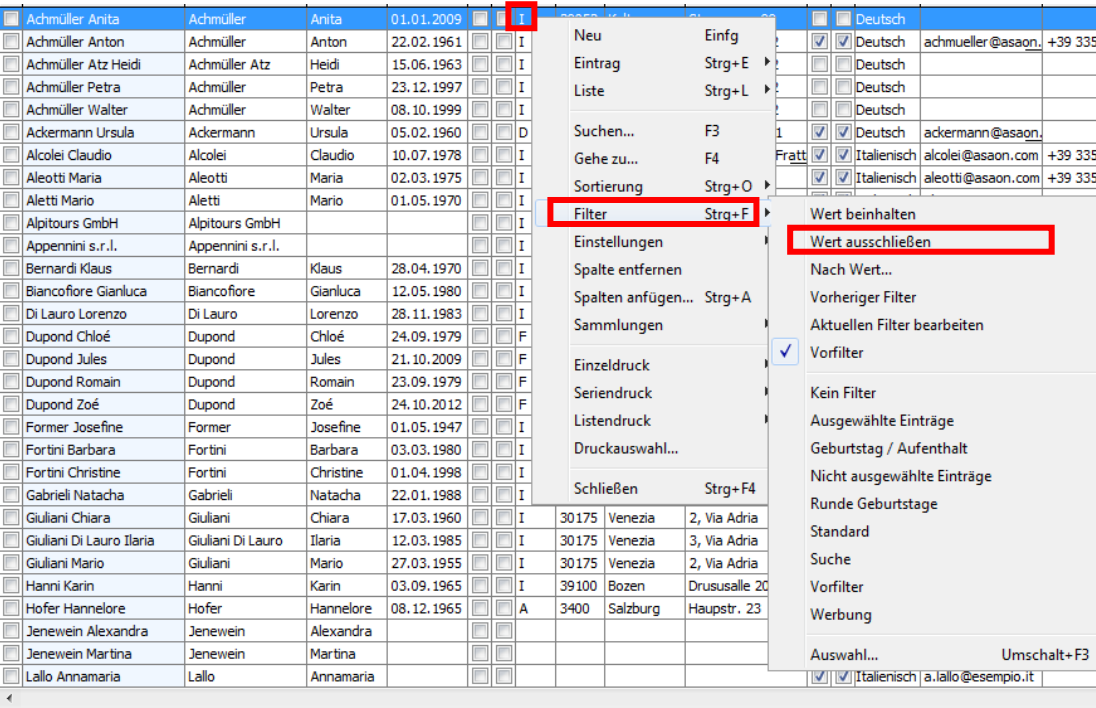

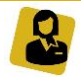

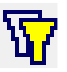

**5.** Um alle benutzten Filter wieder aufzuheben, Doppelklick rechts oben auf das Feld:

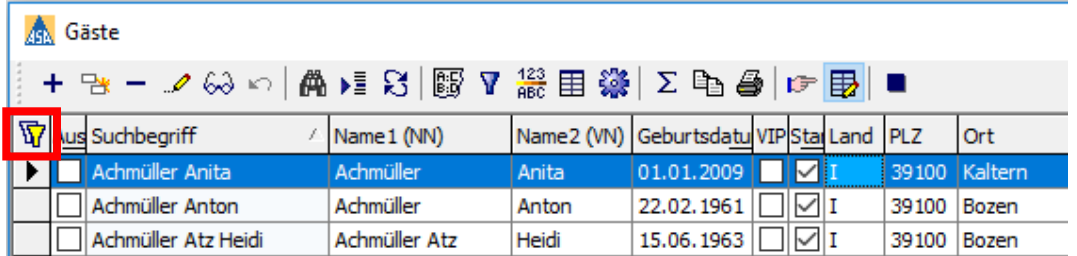

**6.** Wenn man beispielsweise an alle italienischen Gäste, die Post erhalten eine Werbung schicken möchte, kann man überflüssige Spalten wie z.B. Suchbegriff, Telefonnummern, Geburtsdatum usw. entfernen.

Dies geschieht indem man mit der Maus auf den Spaltentitel drückt, nach oben zieht und die Maus dann loslässt.

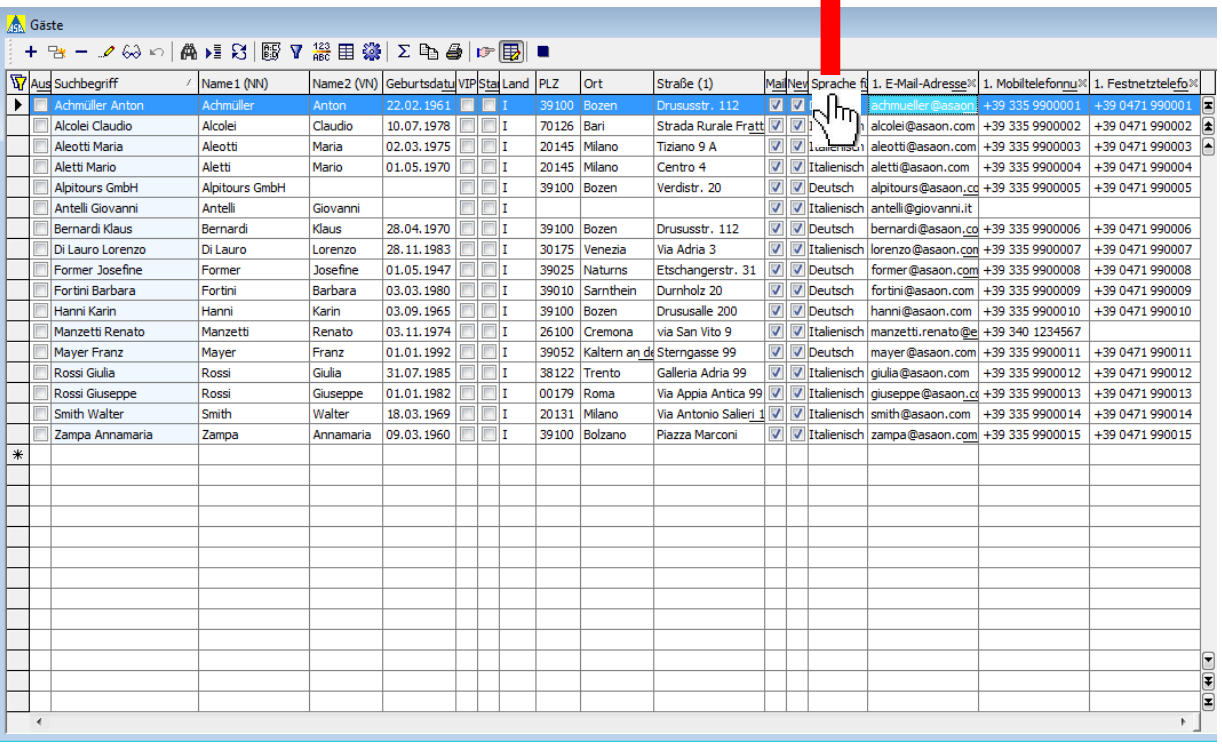

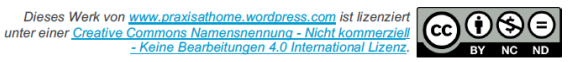

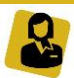

**7.** Um eine neue Spalte hinzuzufügen, die für die Post erforderlich ist (z. B. Anrede Dok.), Rechtsklick auf eine beliebige Spaltenüberschrift. Es öffnet sich ein neues Fenster, mit der Option "Spalte anfügen".

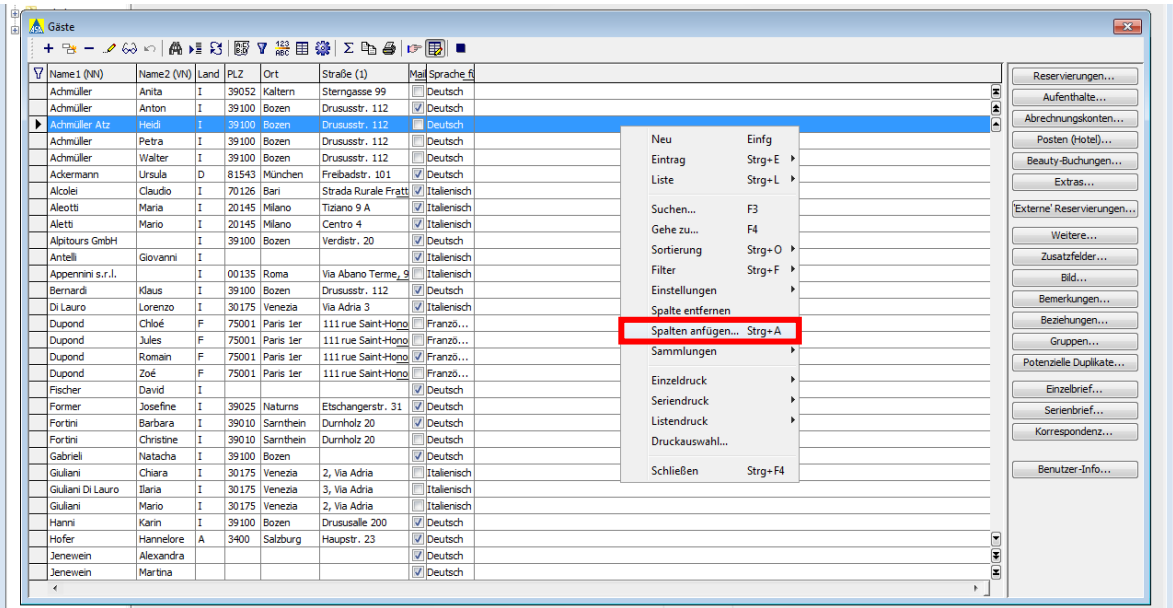

Klickt man auf die "Spalte anfügen", öffnet sich ein neues Fenster, mit dem man die gewünschten Spalten (in unserem Beispiel "Anrede Dok.") hinzufügen kann.

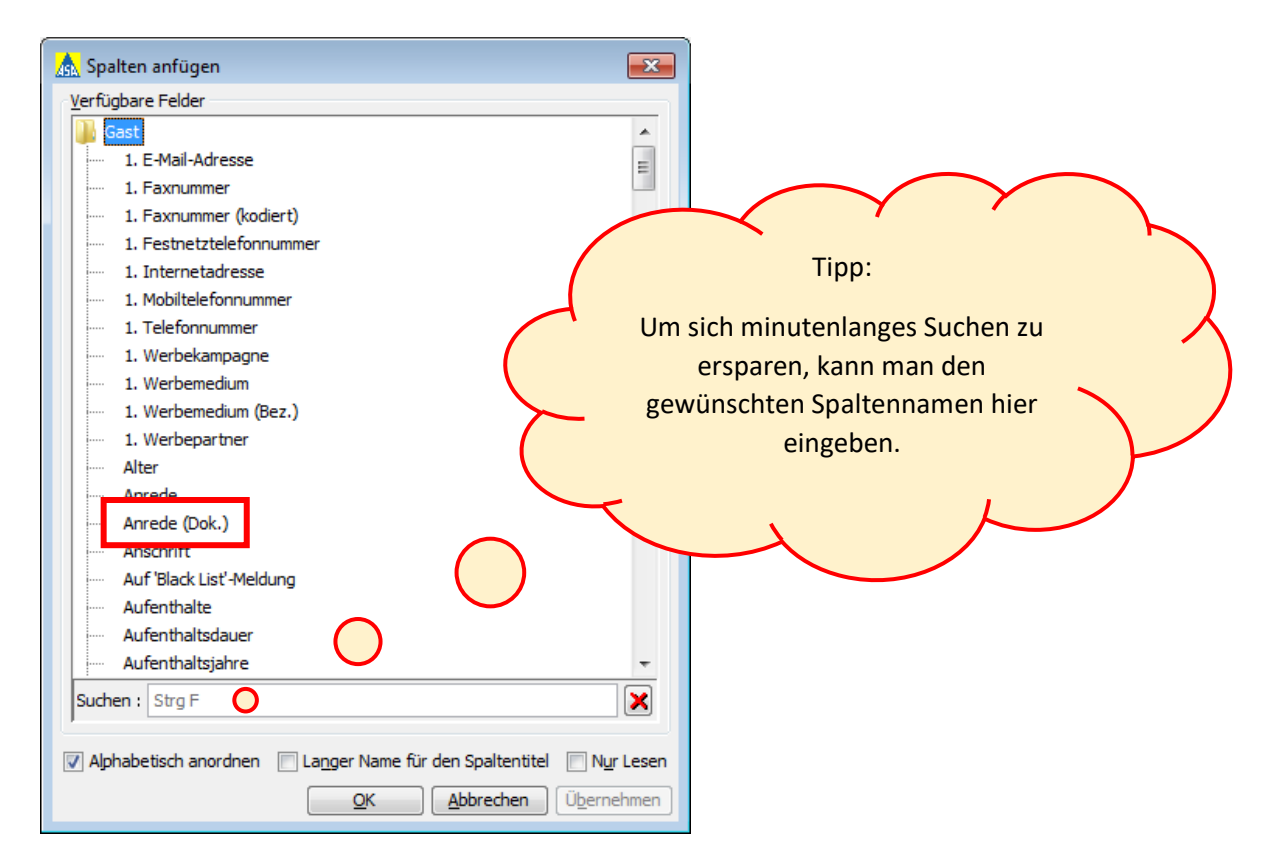

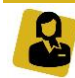

## Tabelle in eine Excel Tabelle einfügen

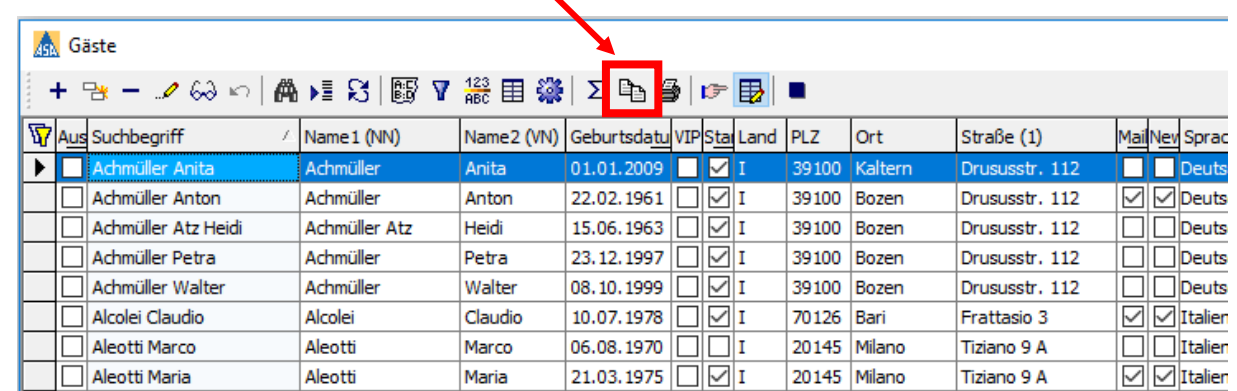

**1.** Mit der linken Maustaste auf das Symbol kopieren klicken

**2.** mit der linken Maustaste auf starten klicken

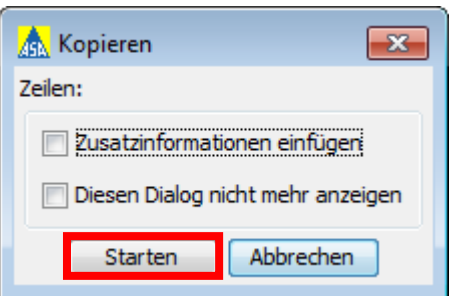

- **3.** Eine neue Excel Tabelle öffnen.
- **4.** Mit der linken Maustaste auf das grüne Dreieck klicken, damit die ganze Tabelle markiert wird.

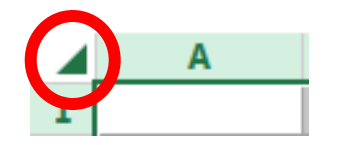

**5.** Rechtsklick auf eine beliebige Stelle, es öffnet sich ein Fenster. Mit der linken Maustaste auf das Feld "Zellen formatieren" klicken

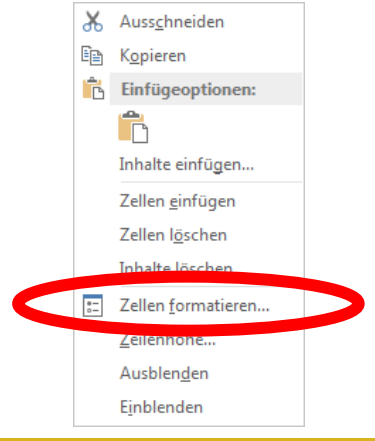

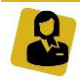

6. Es öffnet sich dieses Fenster. Mit der linken Maustaste einen Klick auf das Feld "Text" und mit "OK" bestätigen.

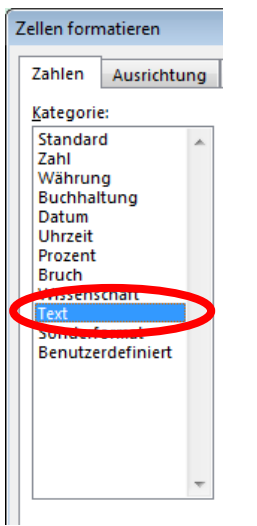

7. Rechtsklick auf eine beliebige Stelle und mit der linken Maustaste auf das Feld "<mark>A</mark>" klicken.

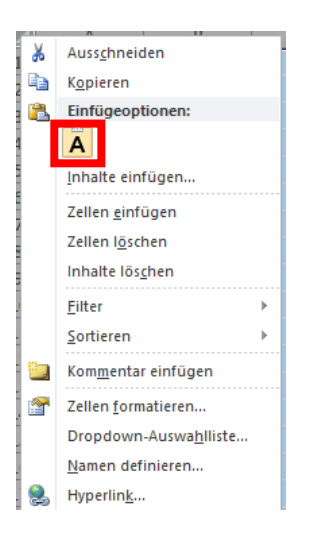

**8.** Die erhaltene Tabelle kann nun zur Weiterverarbeitung gespeichert bzw. weitergegeben werden.

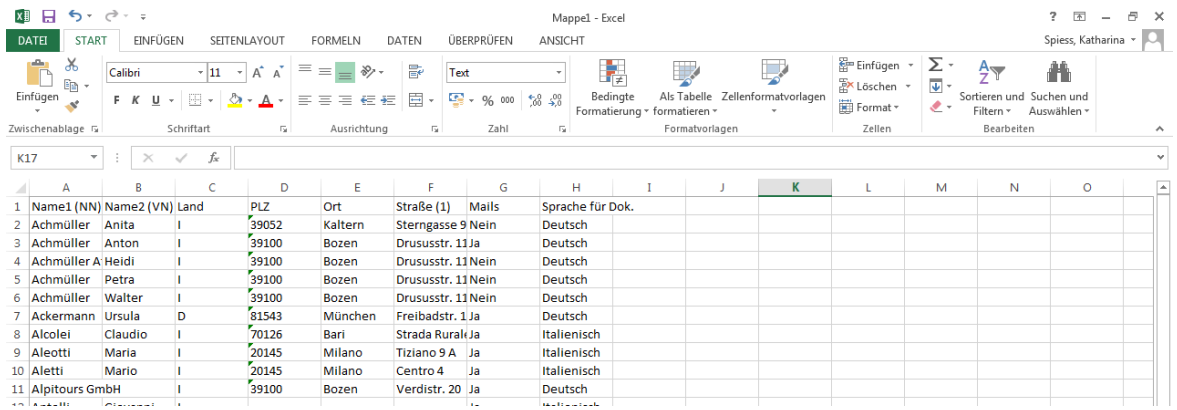

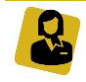